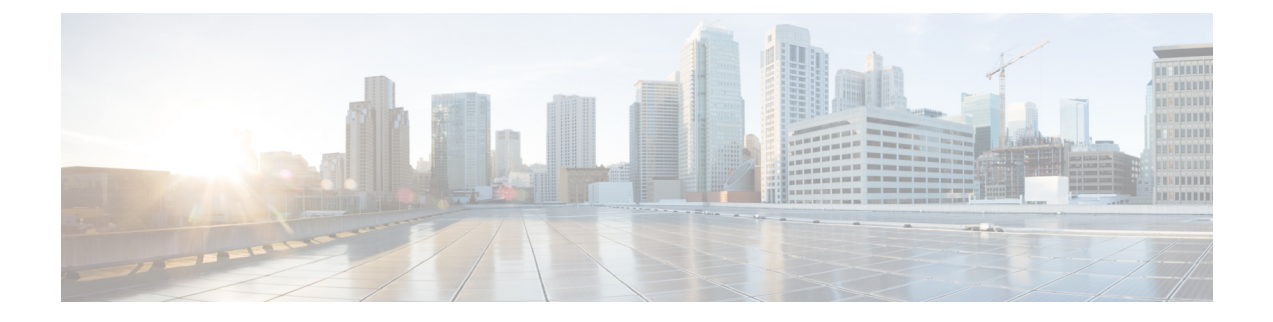

# **Creating an AP Filter**

- [Creating](#page-0-0) and Setting Up an AP Filter (CLI), on page 1
- [Creating](#page-2-0) and Setting Up an AP Filter (GUI), on page 3

# <span id="page-0-0"></span>**Creating and Setting Up an AP Filter (CLI)**

## **Creating an AP Filter (CLI)**

#### **SUMMARY STEPS**

- **1. enable**
- **2. configure terminal**
- **3. ap filter name** *filter-name*
- **4. ap name-regex** *regular-expression*
- **5. tag policy** *policy-tag*
- **6. tag rf** *rf-tag*
- **7. tag site** *site-tag*
- **8. end**

#### **DETAILED STEPS**

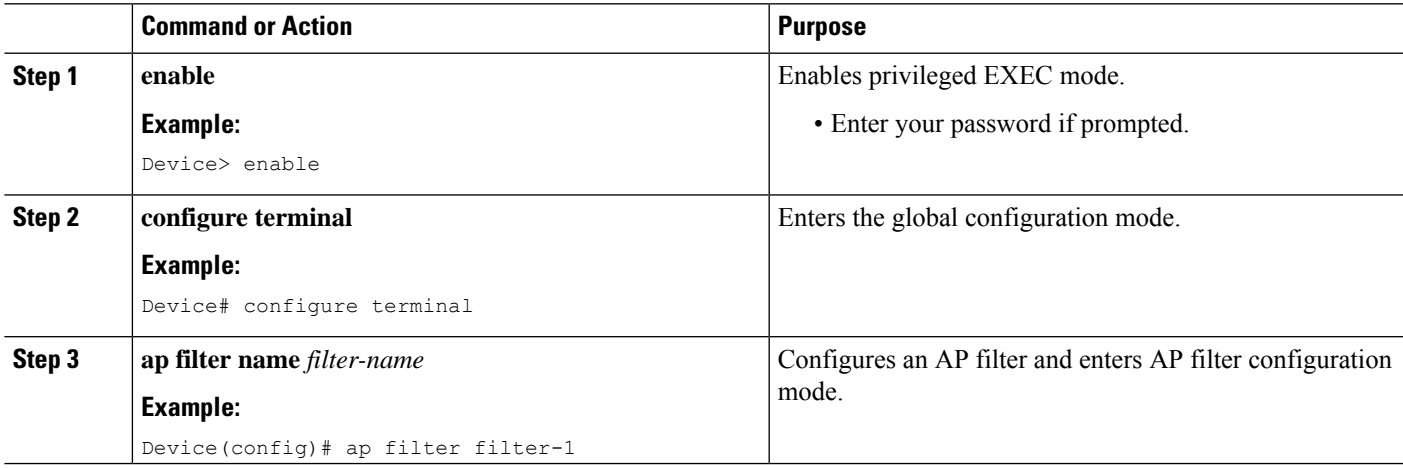

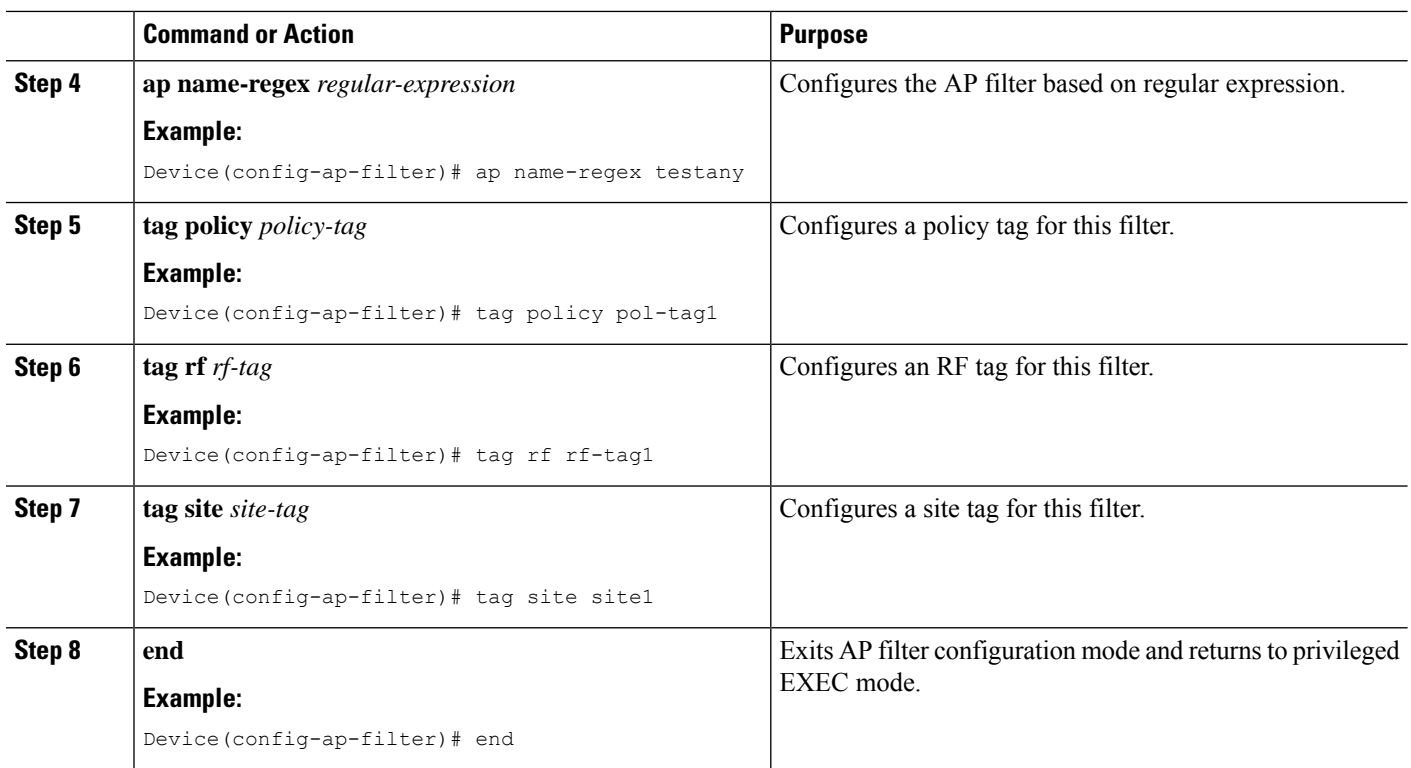

## **Set Up and Update Filter Priority**

#### **SUMMARY STEPS**

- **1. enable**
- **2. configure terminal**
- **3. ap filter priority** *priority* **filter-name** *filter-name*
- **4. end**

#### **DETAILED STEPS**

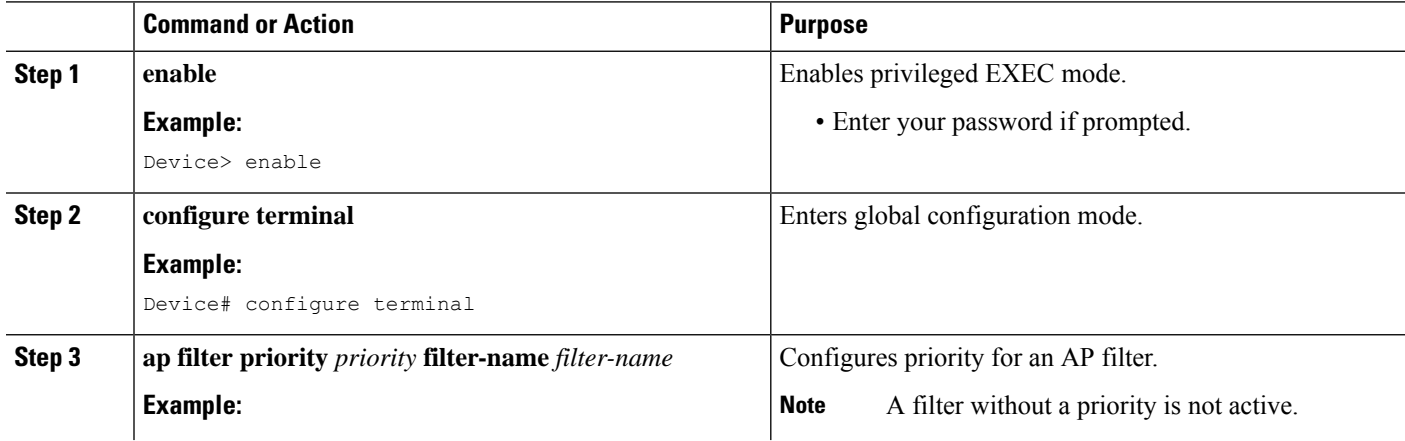

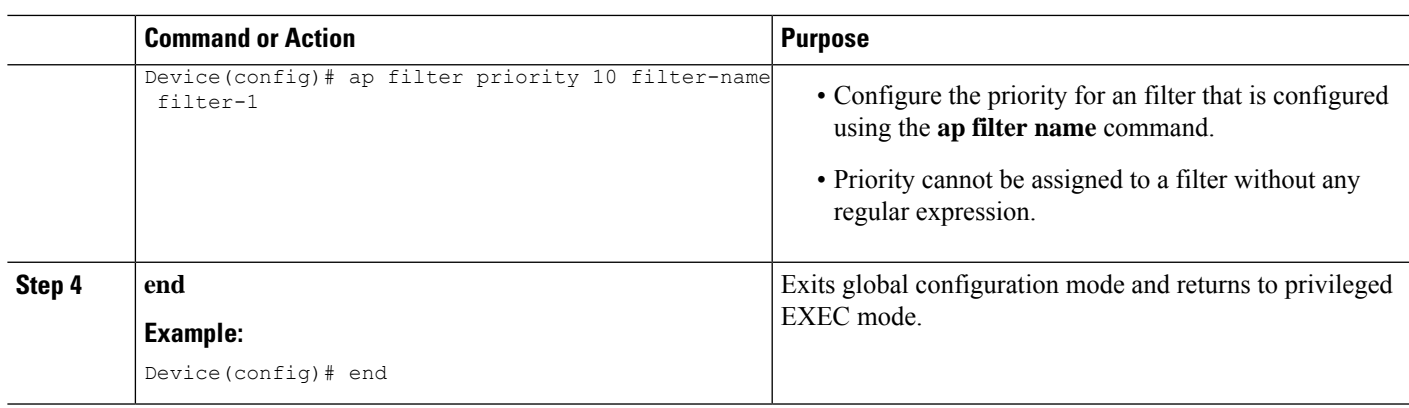

## <span id="page-2-0"></span>**Creating and Setting Up an AP Filter (GUI)**

### **Create an AP Filter (GUI)**

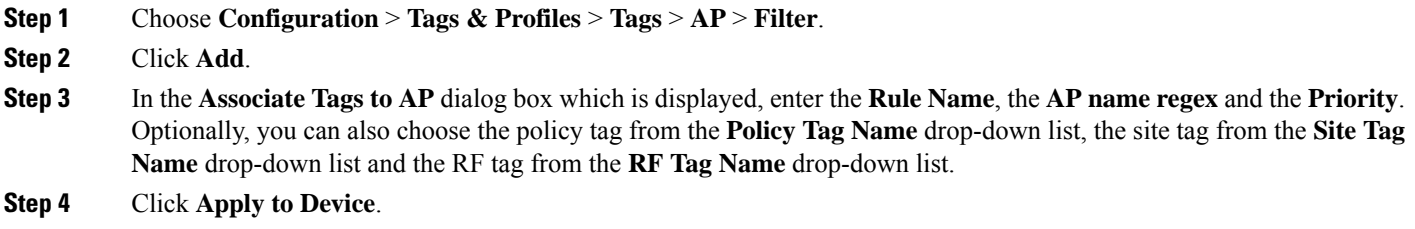

### **Set Up and Update Filter Priority (GUI)**

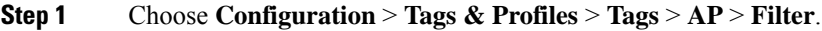

- **Step 2** a) If you want to setup a new AP filter, then click **Add**. In the **Associate Tags to AP** dialog box which is displayed, enter the **Rule Name**, the **AP name regex** and the **Priority**. Optionally, you can also select the **Policy Tag Name**, the **Site Tag Name** and the **RF Tag Name**. Click **Apply to Device**.
	- b) If you want to update the priority of an existing AP filter, click on the Filter and in the **Edit Tags** dialog box and change the **Priority**. In case the Filter is Inactive, no priority can be set to it. Click **Update and Apply to Device**.

I